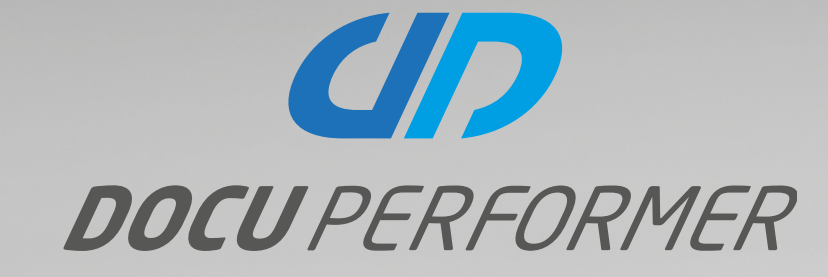

# WHAT'S NEW IN VERSION 19.1

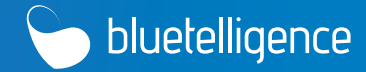

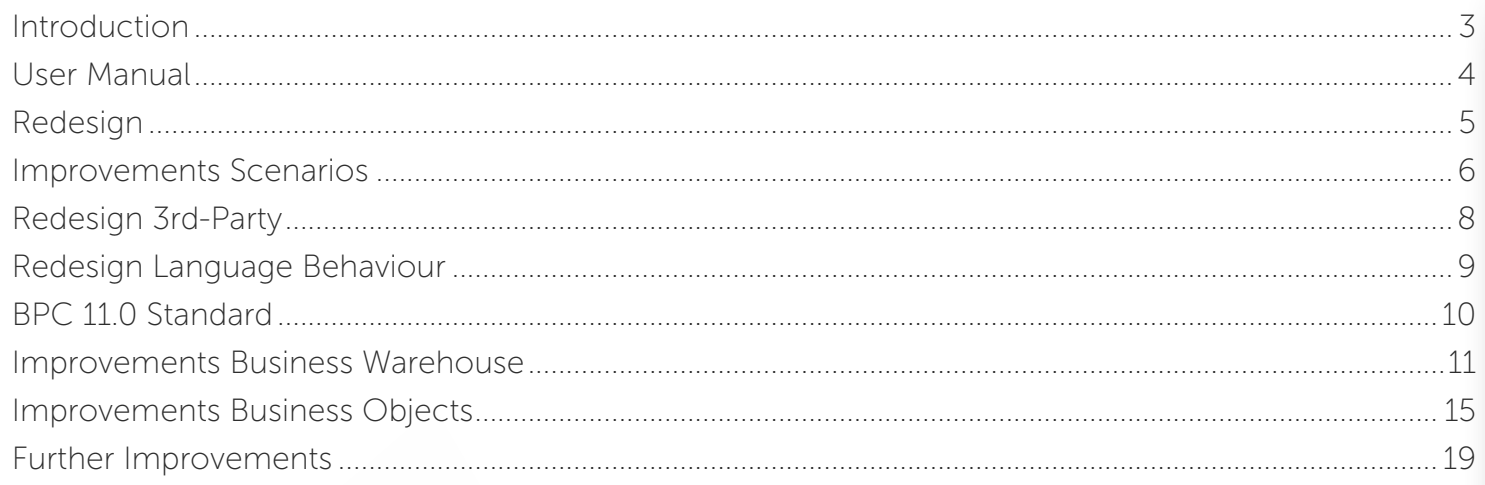

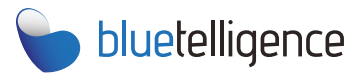

Visit our website www.bluetelligence.de

Write us an email info@bluetelligence.de support@bluetelligence.de

> Visit our **User Manual**

Give us a call +49 611 16779040

Visit our blog

blog.bluetelligence.de

Follow us on Twitter **@DocuPerformer** 

Watch our video tutorials on

YouTube

### INTRODUCTION

We are pleased to announce the new release 19.1 of Docu Performer. In the new version we have improved the Docu Performer with practical features and numerous other enhancements. Thanks a lot for the many suggestions and feature requests, which we have also implemented in the new release.

You probably already noticed some changes in this document! A selection of the general changes and features:

- The User Manual ist now available online and has been completely updated and revised (p. 4).
- The version 19.1 follows after the old version 15.2. The versions represent the respective year of the release of the Docu Performer version. When updating to 19.1 the installed version must be at least 15.0.
- We are pleased to share with you our new corporate design (p. 5)!

A complete list of all changes can be found at:

<http://bluetelligence.de/support-de/version-history/>

If you have any questions, please contact us:

#### <http://helpdesk.bluetelligence.de>

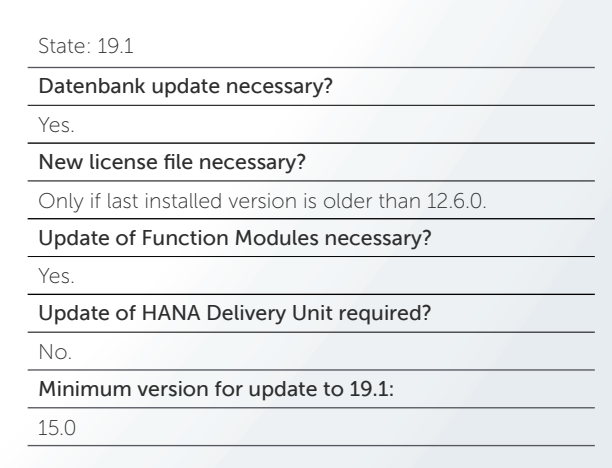

### USER MANUAL

#### Do you have Questions?

Then you will find all answers regarding the Docu Performer in the new User Manual! The User Manual is now available online and has been supplemented with a lot of helpful information. Visit our User Manual and discover some of the features of Docu Performer that may not be known yet!

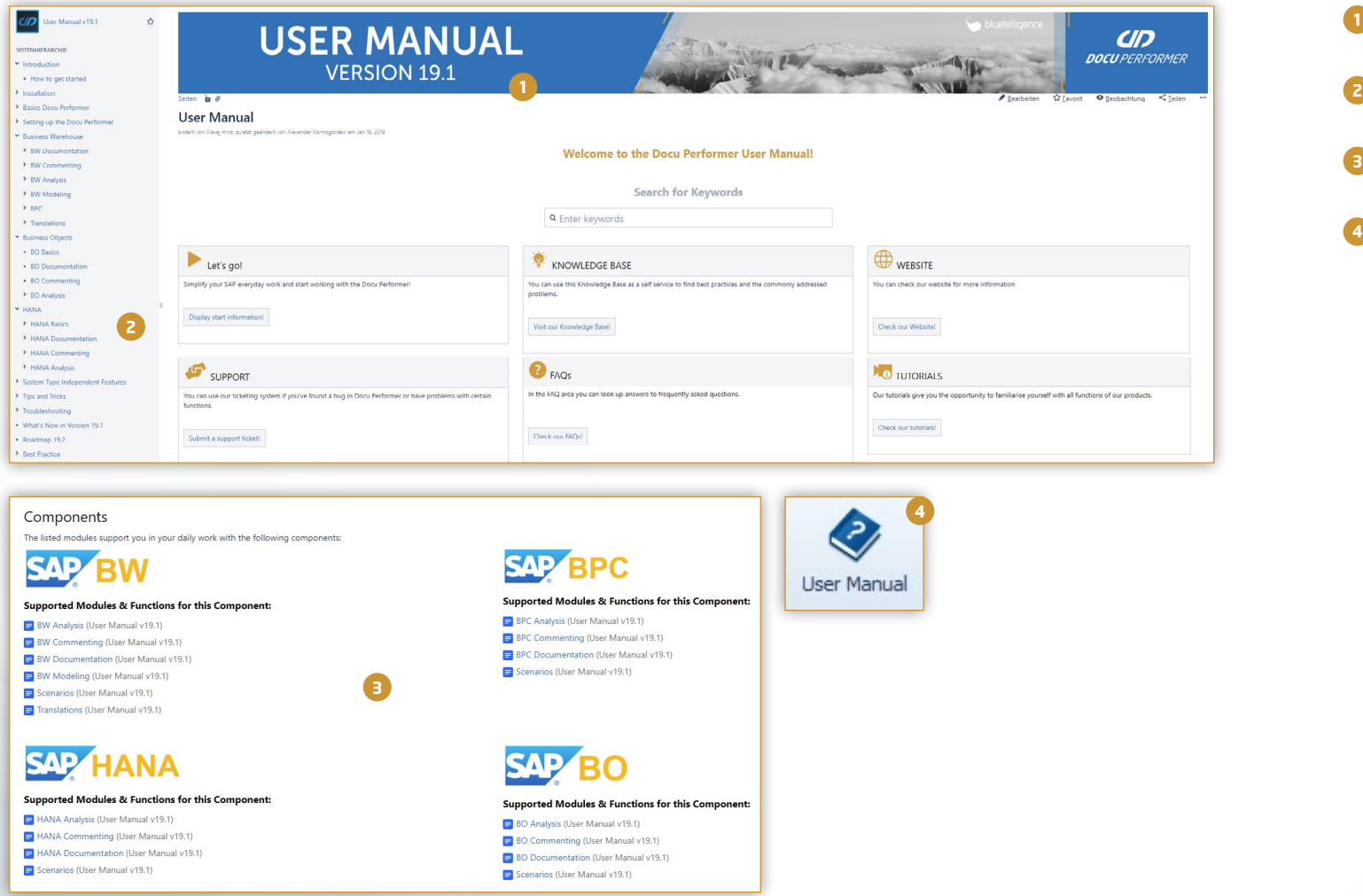

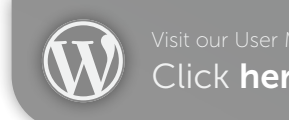

- With every major release we publish a updated version of the User Manual. **1**
- **2** Topics like BO, HANA, Modelling and Translations have been added to the User Manual.
- Visit our User Manual and discover exciting functions **3** for your SAP applications!
- You can call up the User Manual as usual from the Docu Performer under *Help > User Manual* or at the respective functions. **4**

### REDESIGN

#### New Corporate Design for the Docu Performer

As you may have noticed, a lot has changed optically since the last Docu Performer release. The visual changes of the corporate design can be found in documents, in the User Manual and in the software itself.

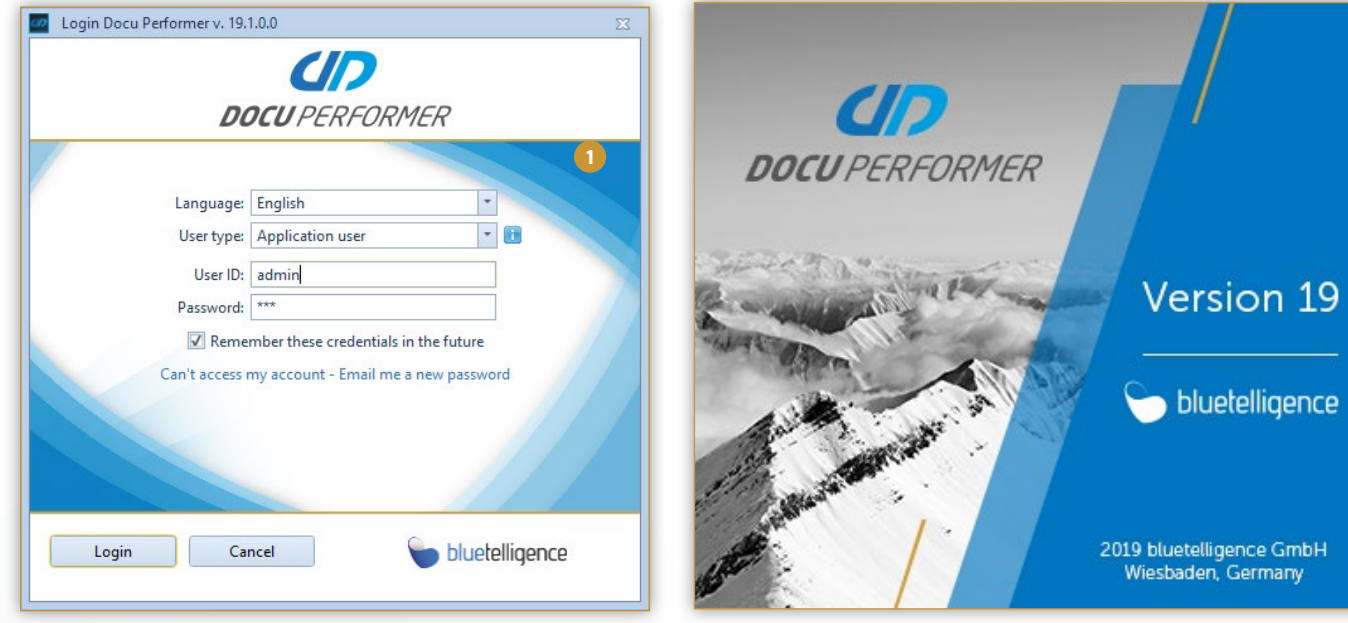

You will find design changes in the splash screen, the login window and in the software itself.

**2** The new desktop icon has changed as well.

**1**

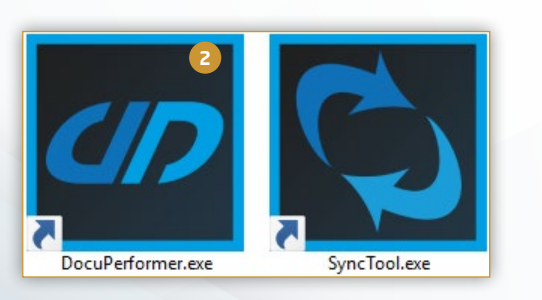

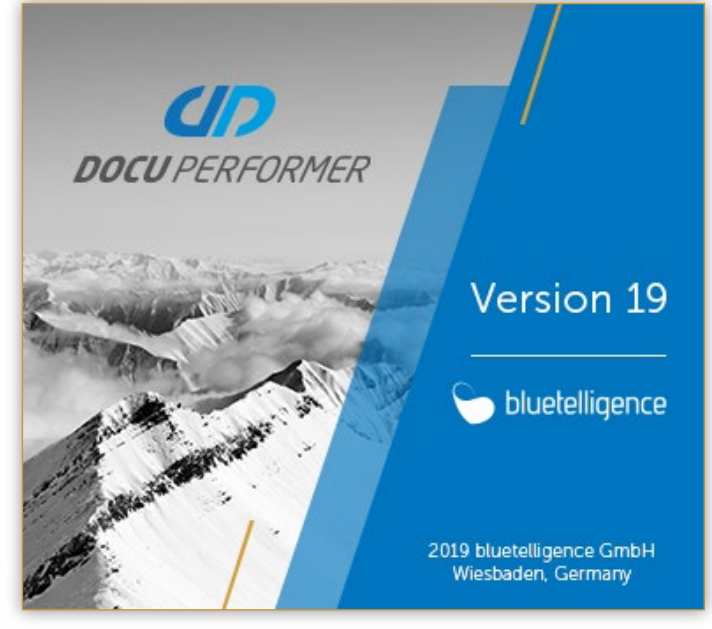

**1**

[en.blog.bluetelligence.de](http://bluetelligence.de/category/blog-de/)

### IMPROVEMENTS SCENARIOS

#### Selection of the Export Source

In 19.1 it is possible to select an export source (e.g. Development, Quality, Productive) for scenario export. Only the entities of the selected system level are then taken into account for the export..

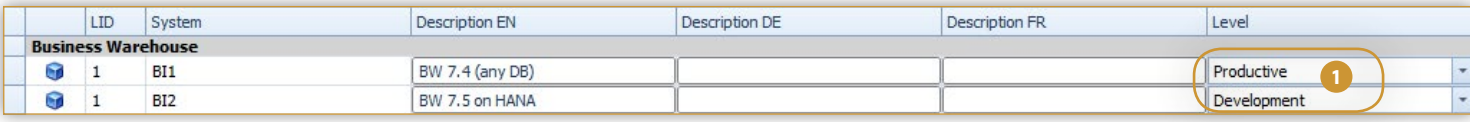

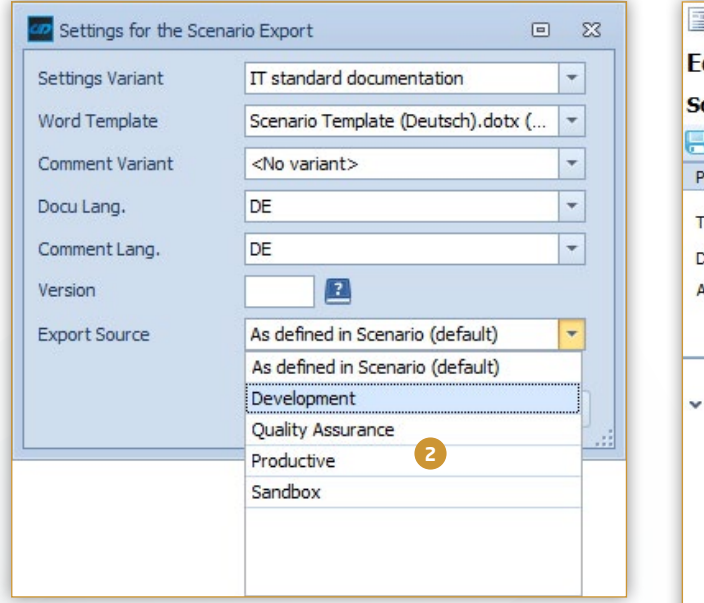

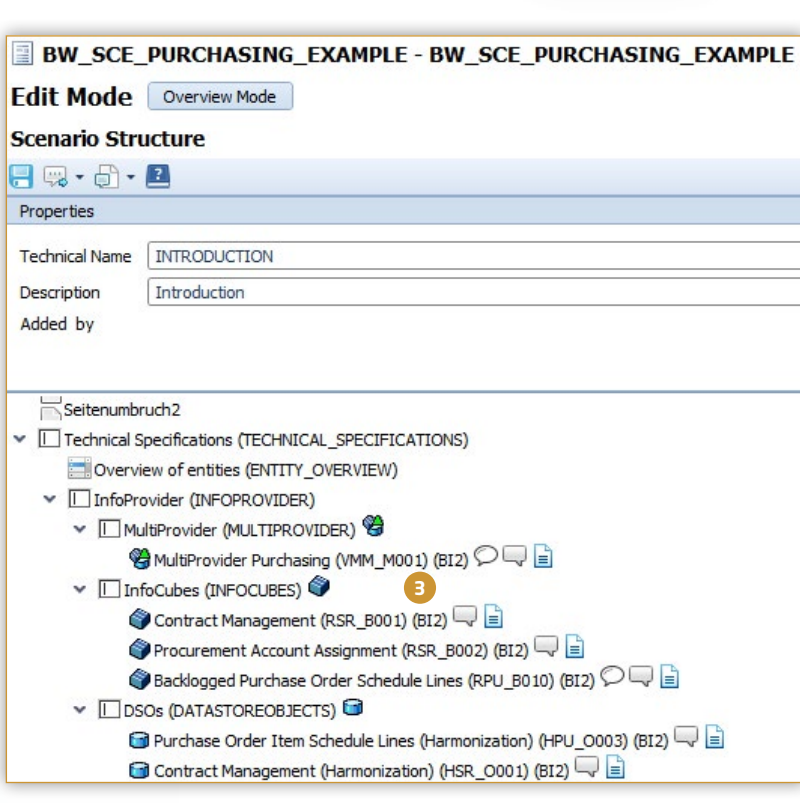

- To be able to use this function, you have to define the level of your systems within the landscape under *Administration* > *Maintain SAP System Description and Level*.
- **2** In the scenario export window you can specify under *Export Source* which entities of a system in the system landscape should be included in the export.
- **3** With this functionality you do not have to create multiple scenarios for each system level of the system landscape. Instead, you can select entities of a particular level with a single click. If *Productive* is selected as the export source in this example, the entities of system *BI1* are taken into account.

### IMPROVEMENTS SCENARIOS

#### Quicker Scenario Assignment

Scenario assignment from the Entity Grid is now faster due to the new entry in the context menu.

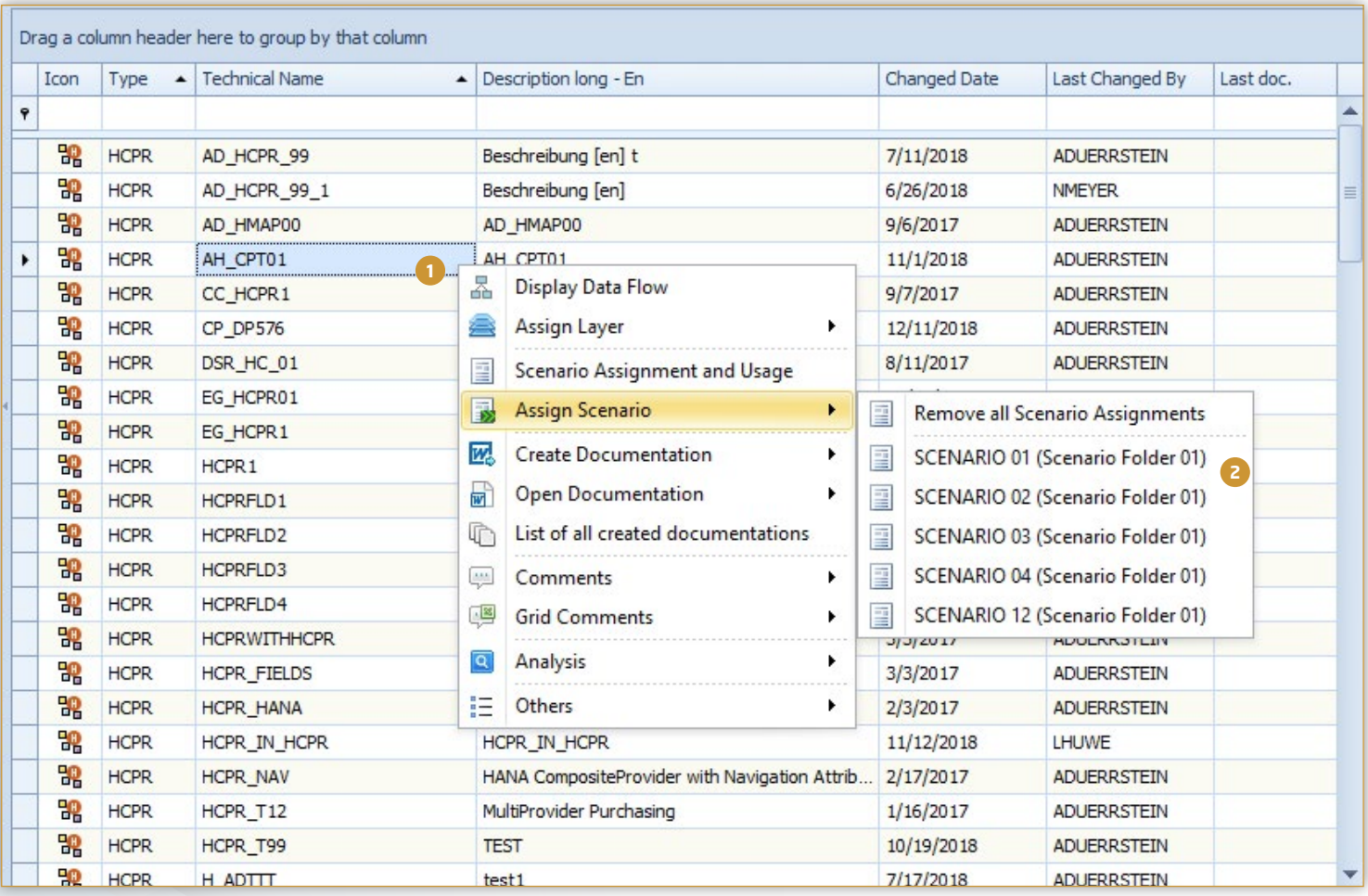

**1** To be able to assign scenarios quickly, you must first open the context menu of an entity.

Under *Assign Scenario* the five scenarios to which **2** entities were last assigned will be displayed. You can assign one or multiple entities to a scenario via a single click.

### REWORK OF 3rd PARTY ENTITIES

#### Improved Handling and new Features

The 3rd Party component offers you the perfect opportunity to integrate entities from 3rd party systems into your documentation. Before the latest release of Docu Performer, the fields for 3rd party entities could be maintained individually for each language. This is no longer possible with the latest release: A field can now have descriptions in different languages, but technically it is the same field with the same content. This leads to the challenge that the old logic had to be migrated. A new field is defined from the old field. If fields in several languages have the same name, several fields are generated and the respective language abbreviation is added at the end.

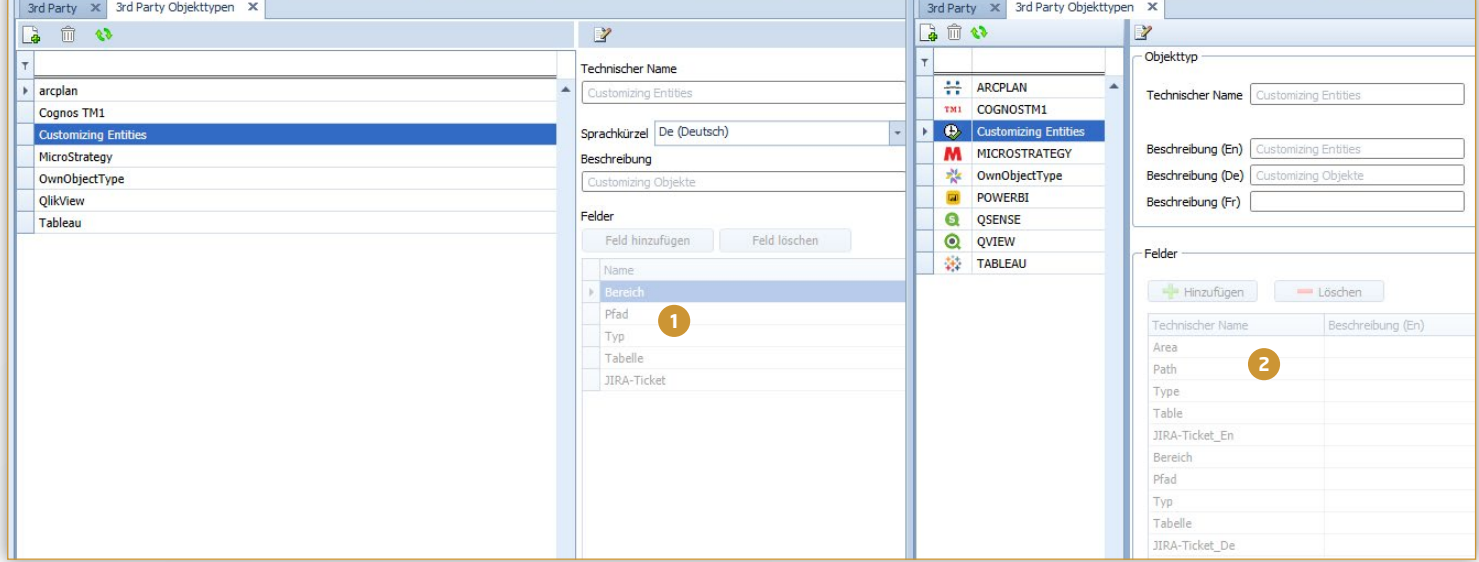

Two default entity types (*Power BI* & *Qlik Sense)* have been added to the 3rd part entity tree.

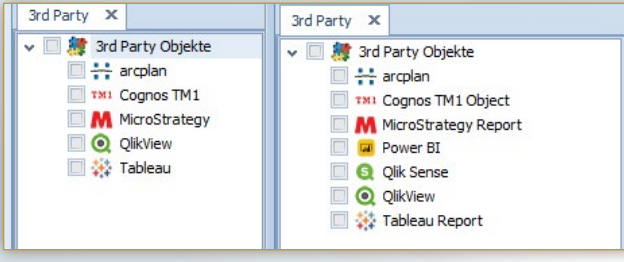

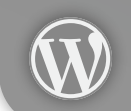

[en.blog.bluetelligence.de](http://bluetelligence.de/category/blog-de/)

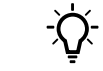

**1**

**2**

You can find detailed instructions for the creation of 3rd party objects in our [User Manual](https://confluence.bluetelligence.de/x/mJacAw).

Example: There are the english fields *Path* and *JIRA-Ticket*. In German there are the fields *Pfad* and *JIRA-Ticket*.

A new field was generated from the old field. If there were fields with the same name in several languages (e.g. JIRA-Ticket), two new fields are generated from them and the language abbreviation is added at the end (e.g. JIRA-Ticket\_En).

### REWORK LANGUAGE BEHAVIOR

#### New Language Behavior

The language behaviour was modified in 19.1 as follows:

The UI language that can be selected in the login window is English and German. The UI language only influences the user interface

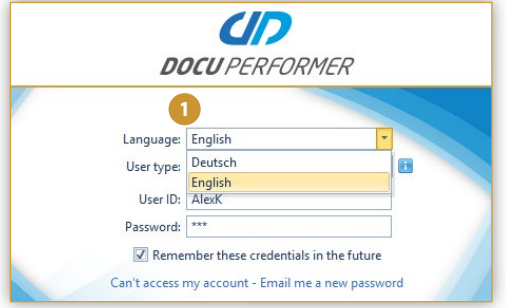

The language of your documentation depends on the set documentation language in your general settings and in the *Quick access export settings*.

The language of your comments in your documentation also depends on the comment language set in your general settings and in the *Quick access export settings*.

Settings Variant:

Comment Variant: Word Template:

the file name.

IT standard documen...

Template.dotx (Local) Quick access to frequently used settings for export

All Comments

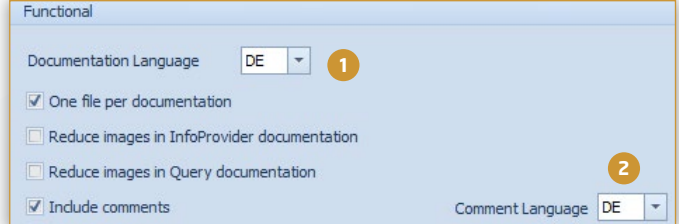

Both language settings can be selected again when exporting the scenarios.

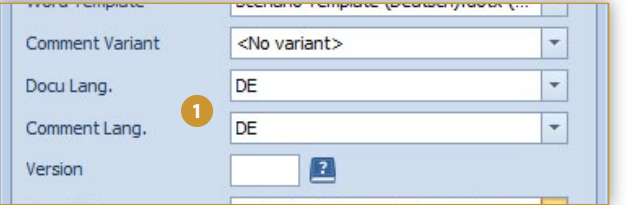

The two selected language settings can be displayed in

**2**

 $\overline{\phantom{a}}$ 

**1** Documentation Language:

Comment Language:

De

De  $\overline{\mathbf{v}}$ 

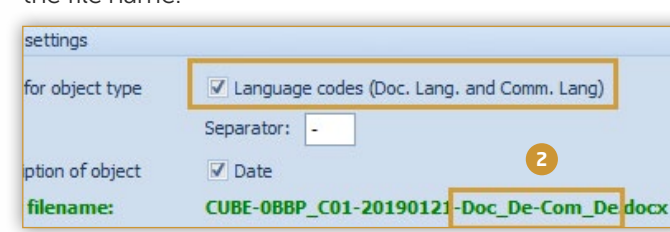

Scenarios can be exported for multilingual target groups by changing the documentation and comment language.

The selected language settings can be appended to the **2** file name of the documentation under *General Settings > Filename settings > Language codes (Doc. Lang. and Comm. Lang.)*.

An overview of the different languages can be found in the [User Manual](https://confluence.bluetelligence.de/x/mJacAw).

of the Docu Performer and only English or German can be selected.

**1**

- The Documentation Language can be defined under *General Settings > Functional > Documentation Languages*. This setting can be overwritten in the *Quick access export settings*. **1**
- The documentation language can be defined under *General Settings > Functional > Documentation Languages*. This setting can be overwritten in the *Quick access export settings*. **2**

### IMPROVEMENTS BPC

#### Support BPC 11.0 Standard for SAP BW/4HANA

Version 19.1 of the Docu Performer fully supports the BPC 11.0 standard. Comment, document and analyze the entities of the new version in your BW/4HANA system!

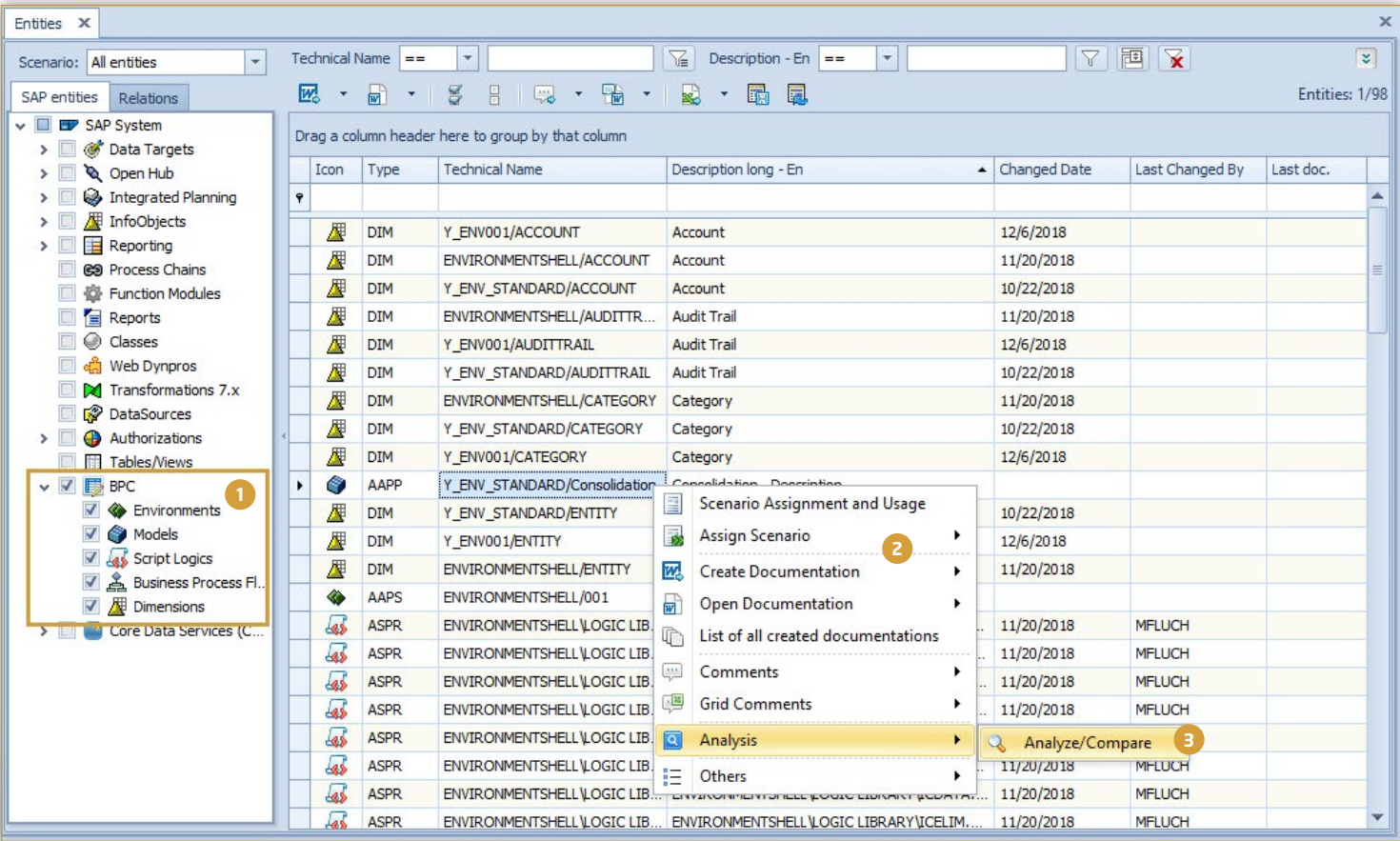

All known entity types are now also supported for the BPC 11.0 standard version.

Document individual BPC entities or assign them to **2** Document manuada BPC entities or assign to scenarios to create a project documentation.

**1**

Analyze individual entities, display the coding of script **3** logics or view scheduled packages with the useful analysis functions.

#### Display Entities in Eclipse using BWMT Links

Entities can be opened directly in Eclipse using BWMT links in the context menu.

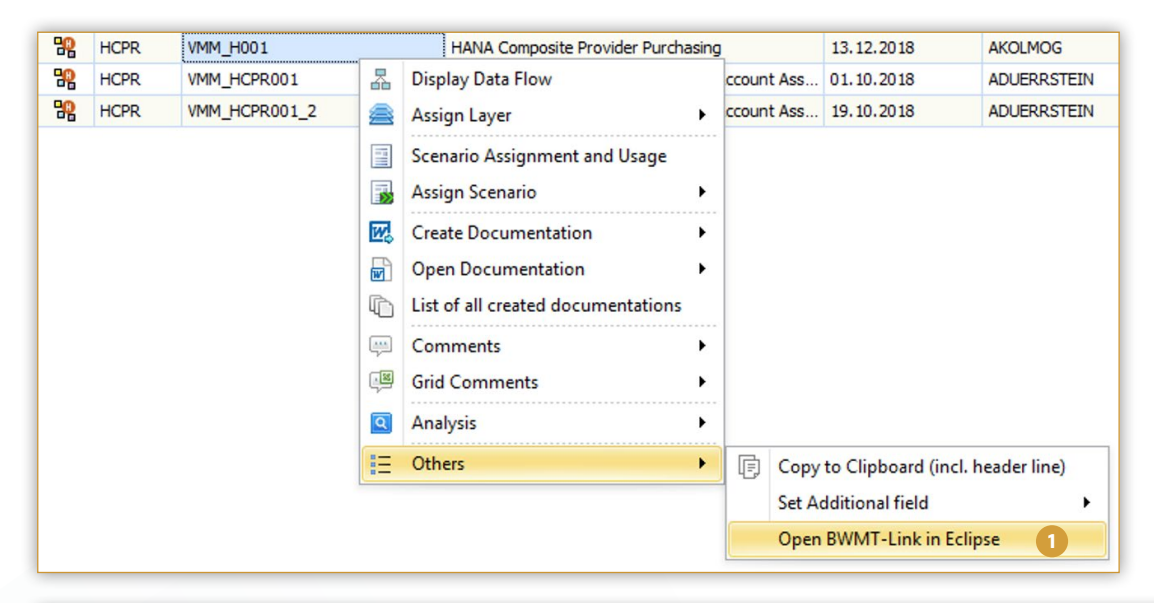

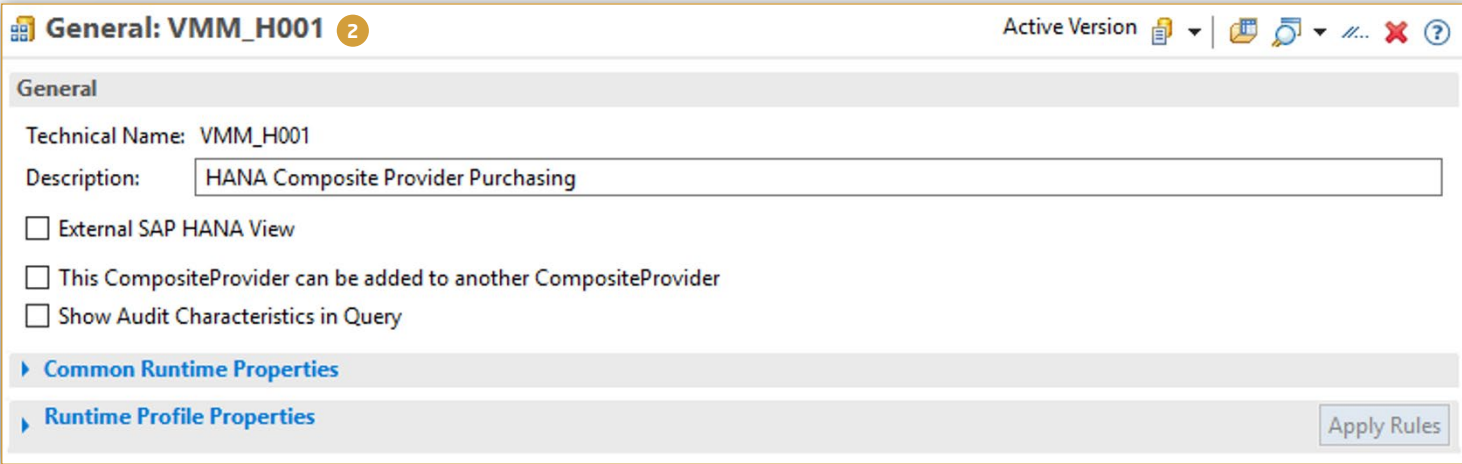

Open the context menu of the entity you want to display in Eclipse. Execute the function via *Others > Open BWMT-Link in Eclipse.*

**1**

**2** The Docu Performer opens the entity in Eclipse.

#### Excel Export forHANA CompositeProvider

Starting with the new version, you now have the possibility of exporting the entity type *HANA CompositeProvider* in to an Excel file.

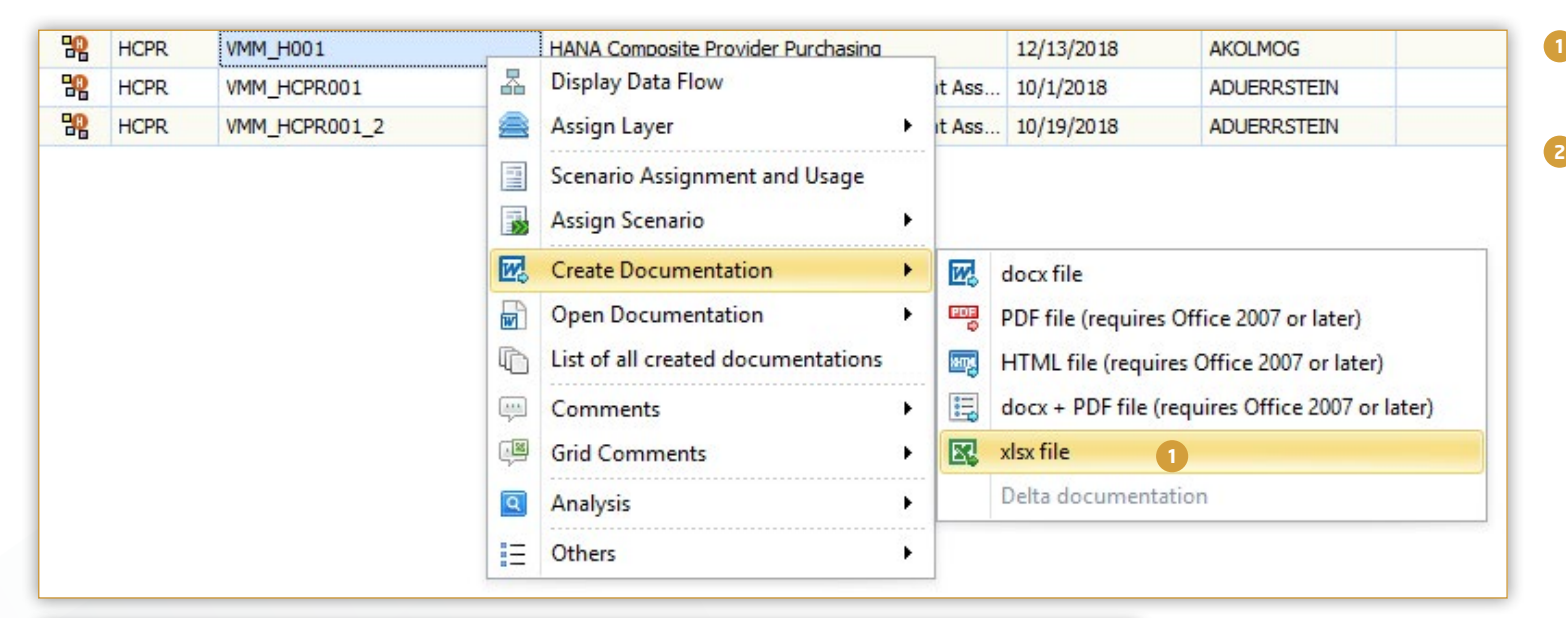

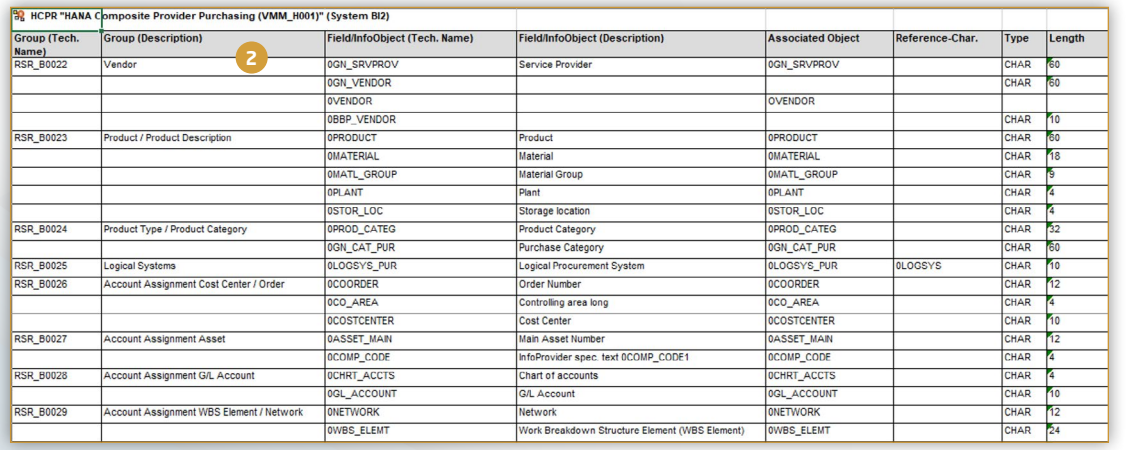

You can initiate the Excel export of an *HCPR* entity via the context menu *Create Documentation > xlsx file.*

**1**

The Docu Performer then generates documentation in Excel format.

#### Improvements Analysis

The entity type *Open ODS Views* is now supported for data flow analysis.

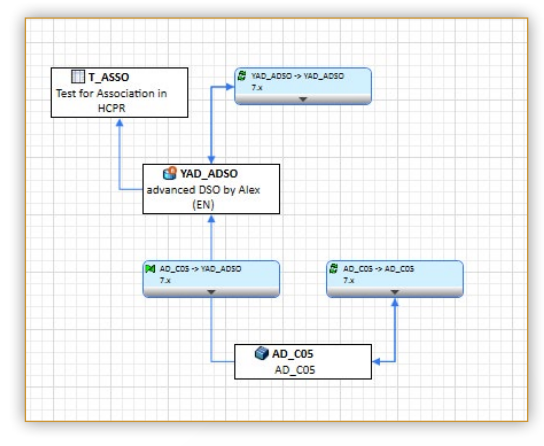

Data flows can now also be displayed in real time.

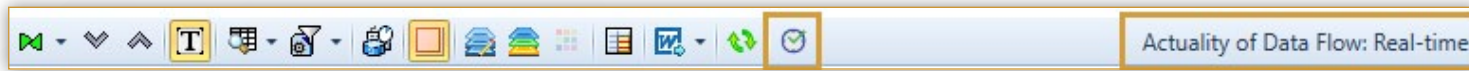

ABAP and AMDP scan are now also supported in the data flow view, in the Where-used Analysis, and in the ABAP scan for BW/4HANA.

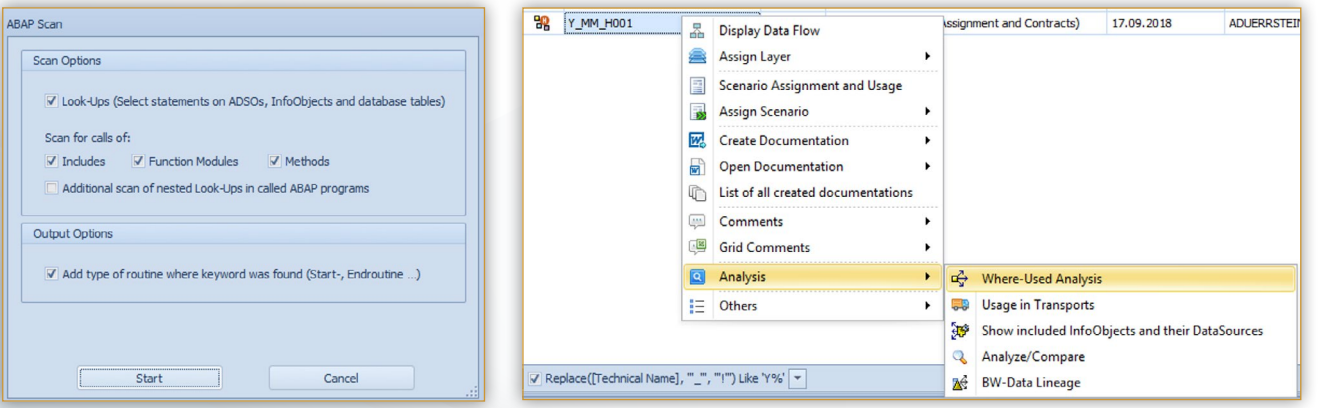

#### Further Improvements

The entity types *ADSOs, HCPRs, Open ODS Views* are now also supported for the function *Compare Entities of Systems.*

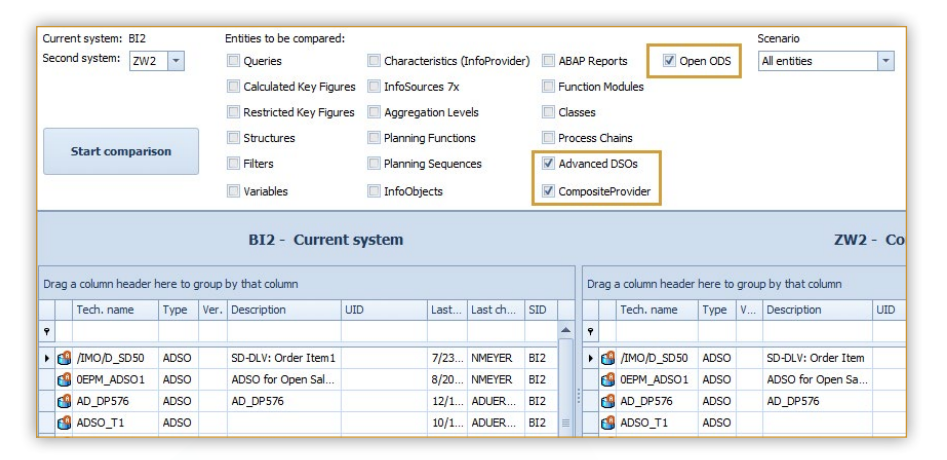

*DataSources* are displayed in the function *Show inactive Entities..* 

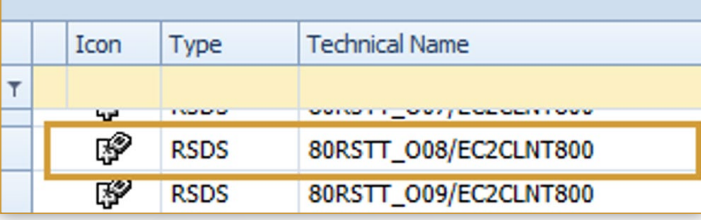

The Where-used Analysis can also be executed for *ABAP CDS Data Definitions.*

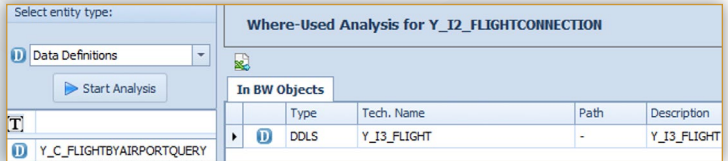

### IMPROVEMENTS BUSINESS OBJECTS

#### Comparison of two BO Entities

The structure of BO entities can now be compared across systems.

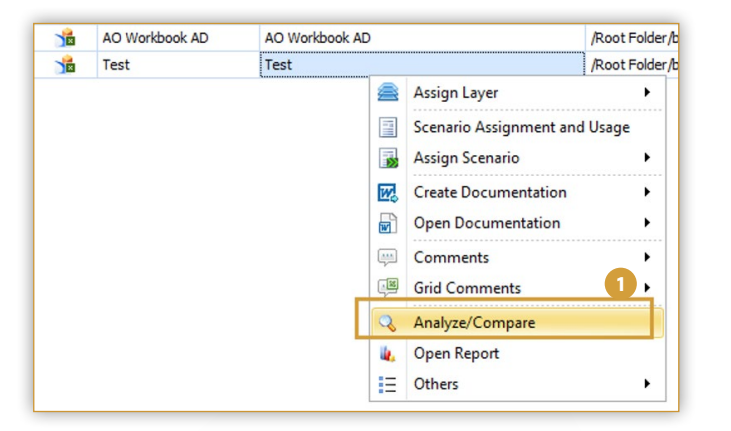

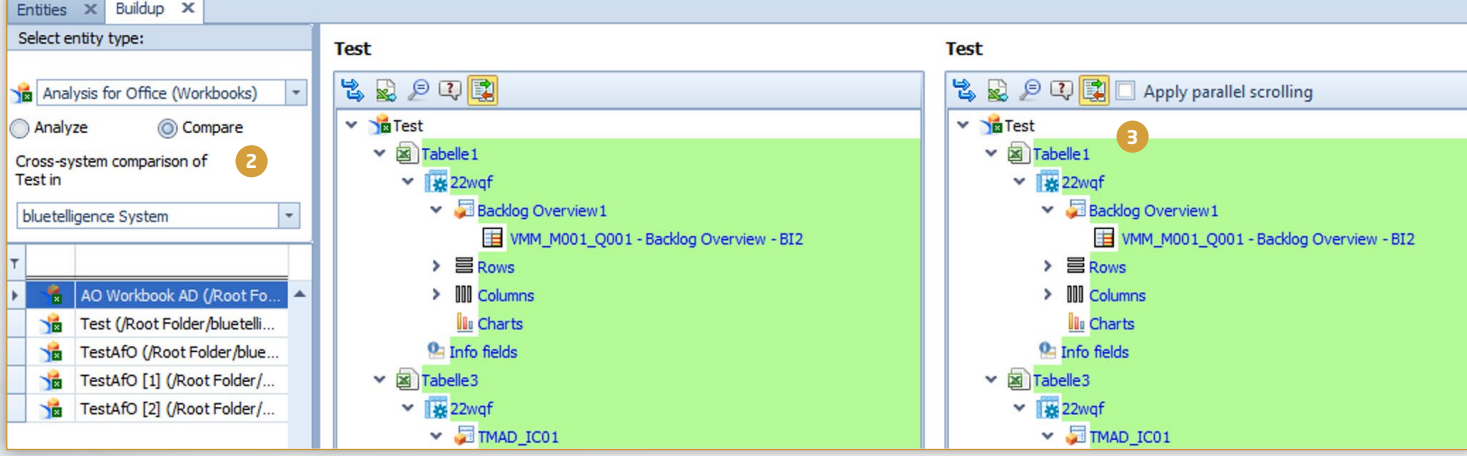

The BO entity can be analyzed and compared via the **the BO entity can be analyzed and compared via context menu or via** *Analysis > Analyze/Compare***.** 

- Clicking *Compare* activates the compare mode. Now **2** you can compare entities from the same system or from another system.
- As in BW, differences in the structure can be highlighted in color to identify differences more quickly. **3**

### IMPROVEMENTS BUSINESS OBJECTS

#### Integration of Comments

Comments of the BW Data Source of a BO entity are now completely integrated in the tree structure.

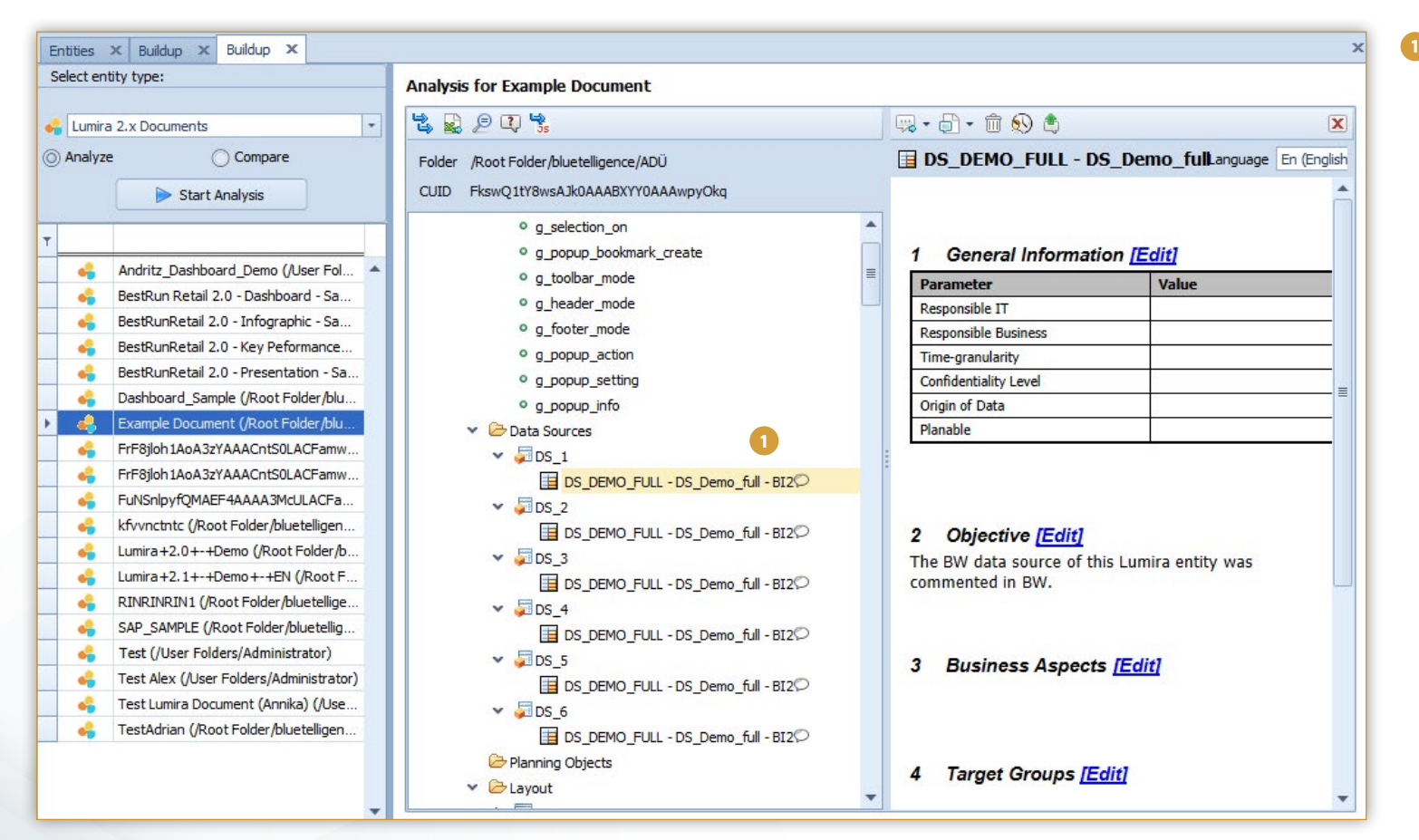

The comment was created in BW, but is now also displayed in the tree structure of the Lumira entity and can also be edited.

### IMPROVEMENTS BUSINESS OBJECTS

#### Improvements LUMIRA 2.x

The individual Lumira Documents can now be commented. Further documentation export settings (descriptions & types of data sources) have also been added to the settings.

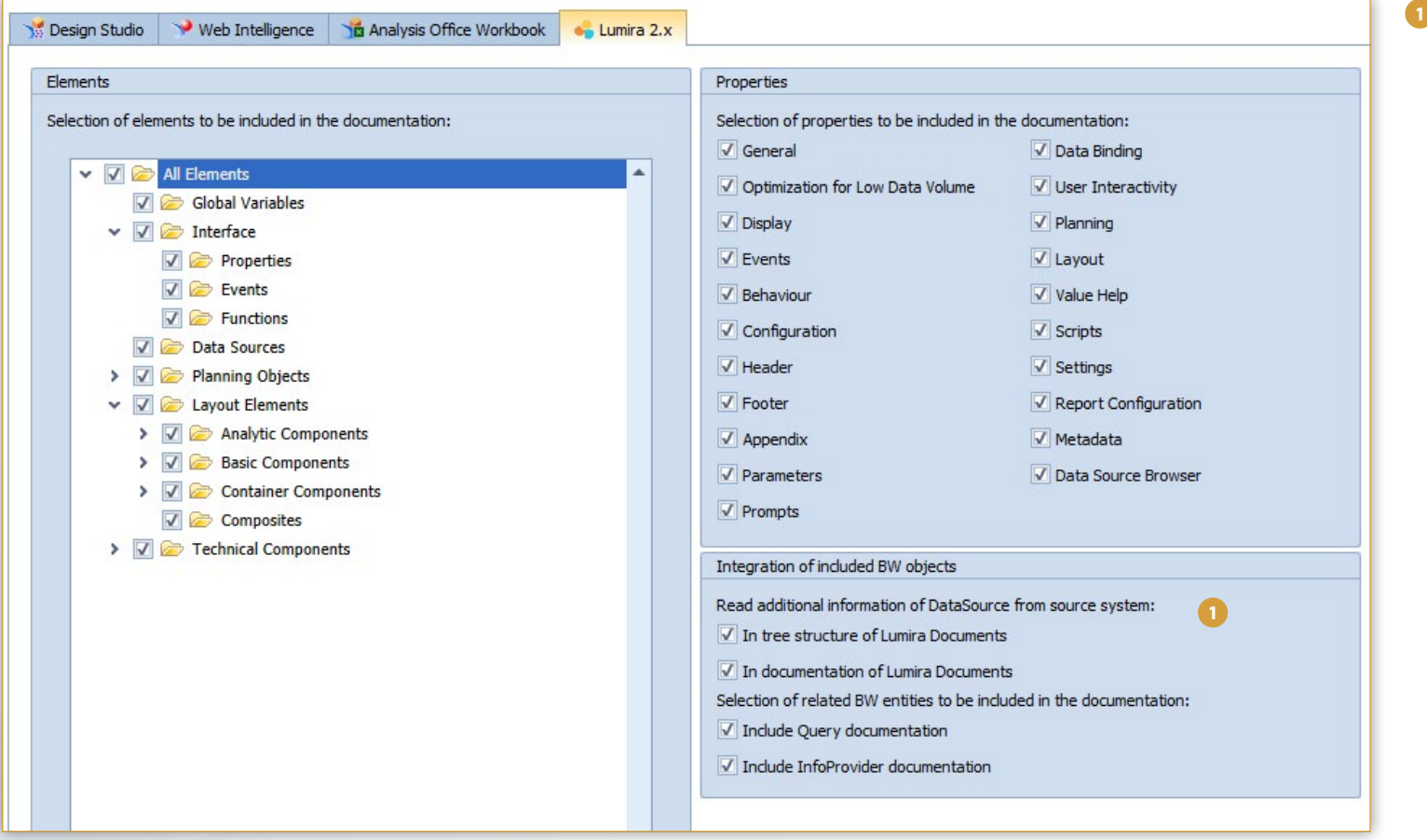

The settings regarding the integration of BW entities can be made under *Settings > Business Objects > Properties > Selection of properties to be included in the documentation.*

## Are you satisfied?

Please give a recommendation.

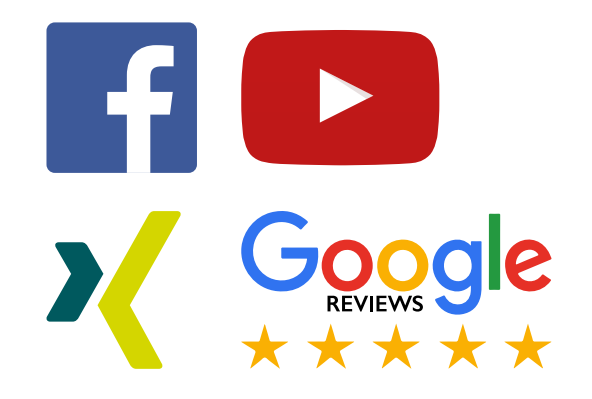

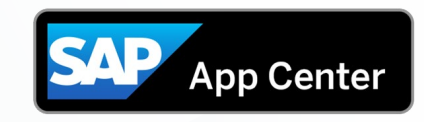

Recommend Docu Performer on SAP App Center!

© 2019 bluetelligence GmbH. All rights reserved.

No part of this publication may be reproduced or transmitted in any form or for any purpose without the express permission of bluetelligence GmbH. The information contained herein may be changed without prior notice. bluet Docu Performer and their respective logos are trademarks or registered trademarks of bluetelligence GmbH. SAP, ABAP, BAP, BAP, BAP, BAP, SAP BI, SAP BI, SAP BW and other SAP products and services mentioned herein as well a are trademarks or registered trademarks of SAP AG in Germany or an SAP affiliate company. All other product and service names mentioned are the trademarks of their respective companies.